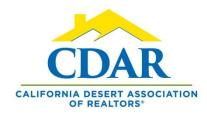

## ADD A COLUMN TO LIST VIEW

1) Click on list view from your search results.

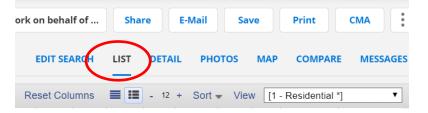

2) Click on the "View" button to add a column field.

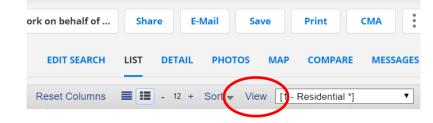

3) Click the "Fields" tab.

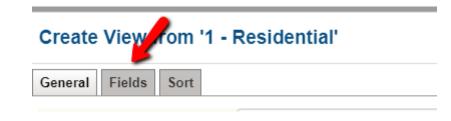

4) Type "HOA" in the search box and HOA fields will come up in the list. Click on "HOA Fee 1" or type in a column field columns within your search results and click on it from within the list.

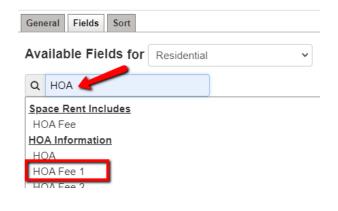

← ||→
5) Adjust the column width by clicking between the columns and adjust when you see a two-way arrow.

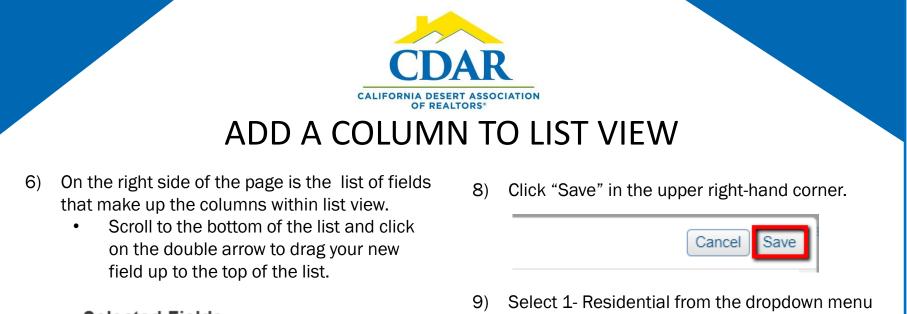

## Selected Fields Clear List

Listing, Location and Property Info DIM (Days On Market)

HOA Information HOA Fee 1 (HOA Fee 1)

7) Click on the red X to remove a field from the column view.

## Selected Fields Clear List

 Subdivision (Subdivision)

 Listing, Location and Property Info

 City. (City)

 Select 1- Residential from the dropdown menu to see the added field in your column view. In this example it is the HOA fees.

|    |        |  |              |               |     | Work on behalf of Share E-Mail Save Print CMA       |                          |              |       |      |      |      |  |
|----|--------|--|--------------|---------------|-----|-----------------------------------------------------|--------------------------|--------------|-------|------|------|------|--|
|    |        |  |              |               | E   | EDIT SEARCH LIST DETAIL PHOTOS MAP COMPARE MESSAGES |                          |              |       |      |      |      |  |
|    | •      |  |              |               | Res | set Columns                                         | olumns                   |              |       |      |      |      |  |
|    |        |  | Sub-<br>Type | Listing Agent |     | Area                                                |                          | Subdivision  | City  | SqFt | Beds | Bath |  |
| al | 265.00 |  | CN           | Julie Reeske  |     | Indio South                                         | n of Hwy 11 <sup>.</sup> | Indian Palms | Indio | 616  | 1    |      |  |